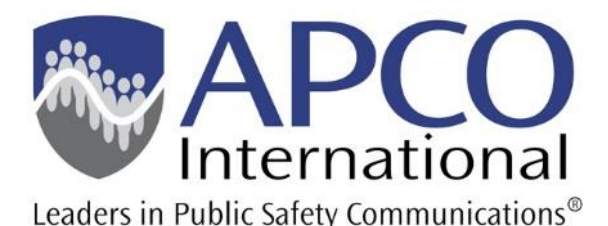

# **CREATE ACCOUNT**

A simple guide on how to create an account and link it to your organization.

## **VERIFY YOU HAVE NO ACCOUNT 1 | AGREE TO TERMS**

Let's be sure not to make a duplicate record.

- 1. Go to **MyAPCOIntl.org**
- 2. Click **Create an Account**
- 3. **Enter your email address** OR an email address that you may have used with us before and click on **Search**

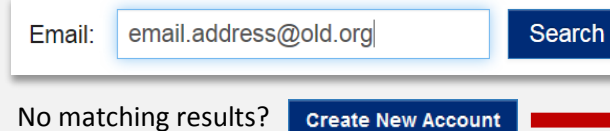

Found an existing account that needs updating?

- 1. Log in and click **Edit Primary Info**.
- 2. Click **Request Organization Change** at the bottom so APCO can update the org info
- 3. Please go ahead and update any other info while you're logged into My APCO

After you click the **Create New Account** button you're required to agree to terms that the European Union (EU) General Data Protection Regulation (GDPR) placed into effective on May 25, 2018, which is compelling organizations across the globe to modify their data processing requirements. A key change is that individuals must provide consent to the collection of their personal information and they have expanded rights as individuals to control the use and storage of their personal data. APCO must, therefore, suspend the use of online tools that allow another person to setup an account for any individual. You must agree to the terms to continue creating an account.

I Agree

### **2 | FIND YOUR ORGANIZATION 3 | COMPLETING YOUR PROFILE**

After you fill out the *Personal Information* you'll then be required to match yourself with an organization.

- 1. **Enter a zip** code for your organization
- 2. Click **SEARCH FOR MATCH** (loading time varies)
- 3. **Pick your organization** from *Matches*

### **SEARCH FOR MATCH**

Matches: (new organization) APCO International, 351 N Williamson Blvd, Daytona Beach, FL Organization name: Badge Buddy, PO Box 291874, Port Orange, FL 32129 Beach Embroidery, 806 E 3Rd Ave, New Smyrna Beach, FL 321(

**Found it?** The organization's info will auto populate.

**Multiple Matches?** Select the org that matches your colleagues' so you don't select a random duplicate. Please report multiple matches!

**Not Found?** Select *(new organization)* and continue.

After you've provided all the details needed to match you up with your organization or created a new organization to affiliate to your account, create a login password, enter the code provided, and click **Save**.

You will now be logged into My APCO where you can *Manage Correspondence* from APCO and access your new subscription and privacy settings to PSConnect.org, your industry's professional network. Please take some time to make adjustments to these communication preferences as you see fit.

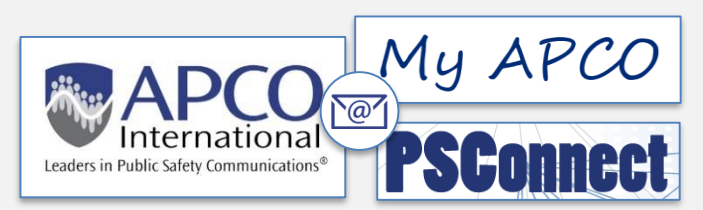

**Lastly**, be sure to follow up with any pending processes or individuals or authorized personnel who may be waiting on this new account creation.